### **Outlook 2013 - Fonctions avancées Affecter une ou plusieurs catégories à un élément**

- $\Xi$  Sélectionnez le dossier puis l'élément auquel vous souhaitez associer une catégorie ; si plusieurs éléments sont concernés, sélectionnez-les à l'aide de la touche  $\boxed{\text{cm}}$  pour une sélection discontinue et/ou de la touche  $\Omega$  pour une sélection continue.
- i Dans l'onglet **ACCUEIL**, cliquez sur le bouton **Classer** du groupe **Indicateurs** ; si vous avez sélectionné des éléments du calendrier en affichage **Calendrier**, vous trouverez le bouton **Classer** dans l'onglet **RENDEZ-VOUS** ou **RÉUNION**.

Lors de la création ou de la modification de l'élément, utilisez le bouton Classer *visible dans l'onglet du nom de l'élément (Message, Contact...).*

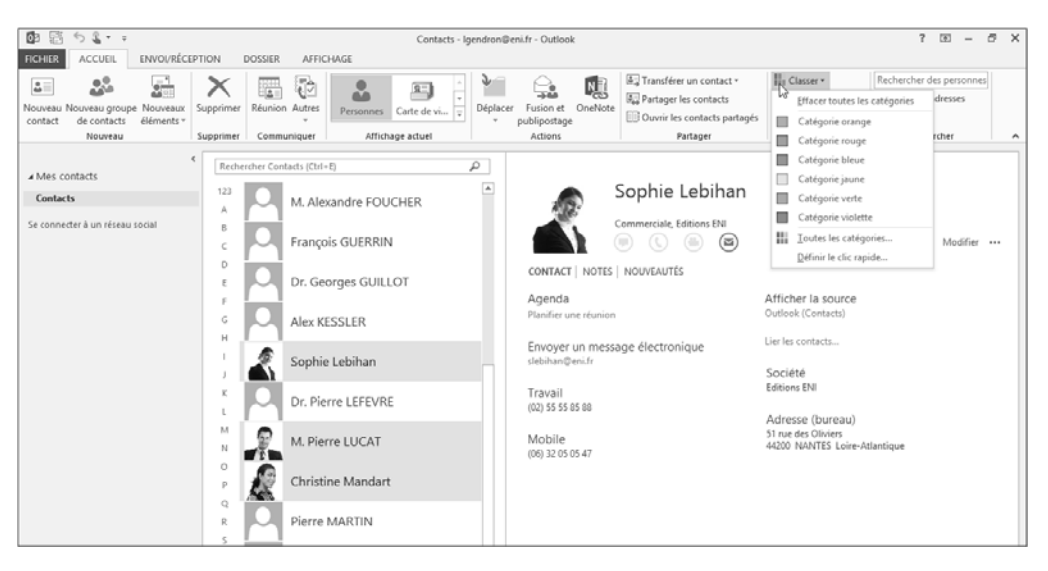

*Une couleur est associée à chacune des catégories.*

i Pour affecter une catégorie à l'élément, cliquez sur son nom dans la liste qui s'affiche.

Pour affecter plusieurs catégories à l'élément, cliquez sur l'option **Toutes les catégories**, cochez les différentes catégories à affecter à l'élément puis cliquez sur le bouton **OK**.

 $\Xi$  Si c'est la première fois que vous affecter cette catégorie à un élément, Outlook vous propose de la renommer.

## **Catégories d'éléments**

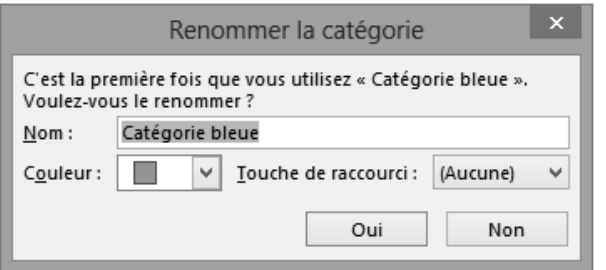

Si vous souhaitez la renommer, saisissez son nouveau nom dans la zone **Nom**. Vous pouvez également modifier sa couleur à l'aide de la liste **Couleur** et lui associer un raccourci dans la zone **Touche de raccourci**.

Cliquez sur le bouton **Oui**.

*En affichage Tableau, le nom et/ou la couleur de la catégorie sont visibles dans la colonne CATÉGORIES. Dans le Calendrier, le fond apparaît de la couleur de la catégorie sélectionnée ; si plusieurs catégories sont assignées à un élément du calendrier, celui-ci prend la dernière couleur attribuée et affiche les autres catégories sous forme de petits rectangles. Dans le cas d'une note en affichage Icônes, le fond de l'icône reprend la couleur associée à la catégorie.*

 $\otimes$  Pour supprimer la ou les catégories affectées à un élément, faites un clic droit sur celui-ci, pointez l'option **Classer** puis cliquez sur l'option **Effacer toutes les catégories** ; vous pouvez aussi cliquer sur cette option visible dans le bouton **Classer**.

Si plusieurs catégories ont été affectées à un élément et seules certaines doivent être effacées, pour chaque catégorie à effacer, faites un clic droit sur l'élément concerné, pointez l'option **Classer** puis cliquez sur la catégorie à effacer. Vous pouvez également ouvrir la boîte de dialogue **Catégories de couleurs** (clic droit sur l'élément puis option **Toutes les catégories**) puis décocher les catégories que vous ne souhaitez plus affecter à l'élément ; vous retrouvez également ces options en cliquant sur le bouton **Classer** de l'onglet **ACCUEIL**.

 $\&$  Pour ajouter une catégorie à un élément, vous pouvez aussi faire un clic droit sur celui-ci, pointer l'option **Classer** puis cliquer sur le catégorie de votre choix.

## **Affecter/modifier la catégorie Clic rapide**

*Si l'élément pour lequel vous souhaitez affecter une catégorie est visible dans un affichage Tableau (par défaut, c'est le cas du dossier Tâches) et que la colonne CATÉGORIES est visible dans cet affichage, vous pouvez lui affecter une catégorie d'un simple clic.*

- i Affichez le contenu du dossier contenant l'élément auquel vous souhaitez affecter la catégorie Clic rapide.
- $\pm$  Pour affecter la catégorie Clic rapide à un élément, cliquez dans la colonne CATÉGO-**RIES**, en regard de l'élément concerné ; si plusieurs éléments sont concernés, sélectionnez-les avant de cliquer dans la colonne **CATÉGORIES** d'un des éléments sélectionnés.

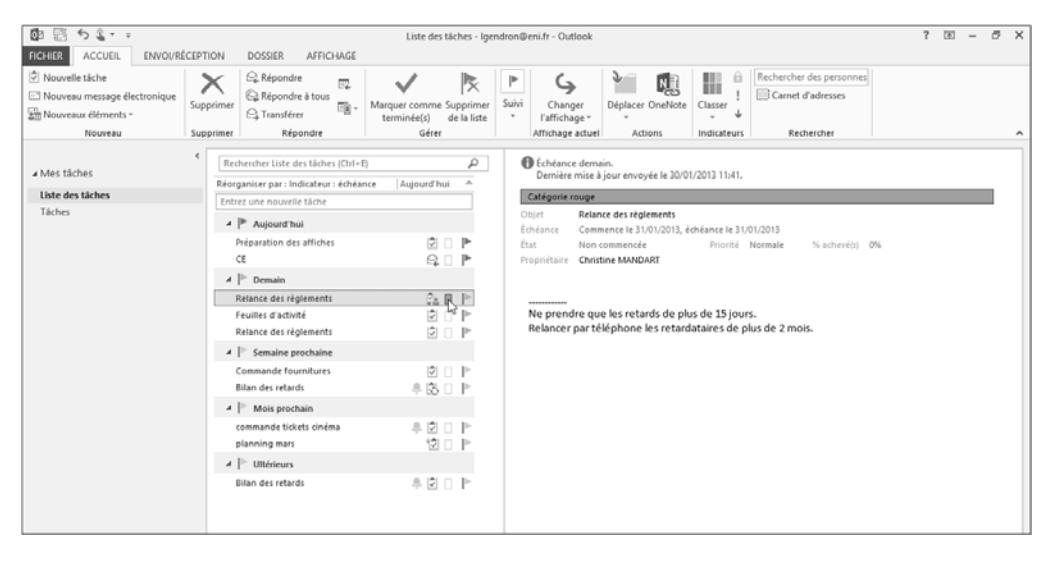

*Par défaut, la Catégorie rouge est affectée au Clic rapide.*

i Pour affecter une autre catégorie au Clic rapide, cliquez sur le bouton **Classer** de l'onglet **ACCUEIL** puis sur l'option **Définir le clic rapide**.

Ouvrez la liste de la boîte de dialogue **Clic rapide** qui s'affiche puis cliquez sur une des catégories proposées ; si aucune catégorie ne doit être affectée au Clic rapide, choisissez l'option **Aucune catégorie**.

Cliquez sur le bouton **OK**.

## **Catégories d'éléments**

 $\%$  Le fait d'affecter une autre catégorie au Clic rapide, ne modifie pas la catégorie des éléments pour lesquels la catégorie Clic rapide a été affectée préalablement.

### **Gérer les catégories principales d'Outlook**

#### Créer une nouvelle catégorie

i Sélectionnez un élément quelconque puis dans l'onglet **ACCUEIL**, cliquez sur le bouton **Classer** du groupe **Indicateurs**.

*Vous pouvez aussi faire un clic droit sur un élément puis pointer l'option Classer.* 

- $\exists$  Cliquez sur l'option **Toutes les catégories**.
- i Cliquez sur le bouton **Nouveau**.
- i Saisissez le nom de la nouvelle catégorie dans la zone **Nom** de la fenêtre qui s'affiche.
- i Choisissez la couleur à associer à la catégorie dans la liste **Couleur**.
- $\exists$  Choisissez éventuellement un raccourci-clavier à associer à la catégorie dans la liste **Touche de raccourci**.

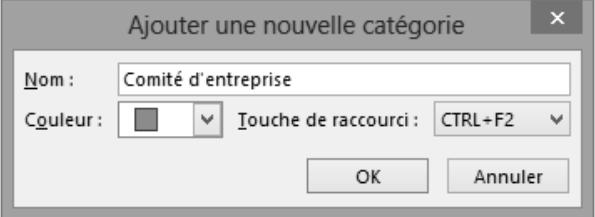

i Cliquez sur le bouton **OK**.

#### Outlook 2013 - Fonctions avancées **Les éléments et dossiers**

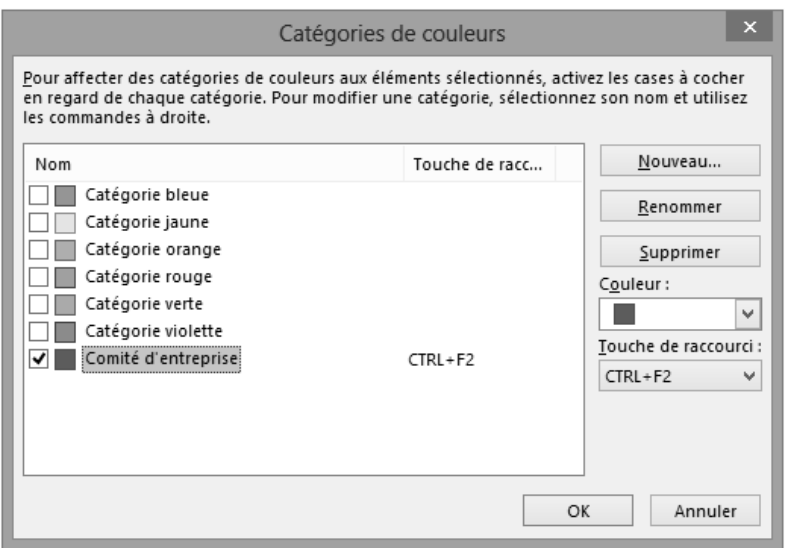

*La nouvelle catégorie est cochée. Si vous lui avez associé une touche de raccourci, celle-ci est visible dans la colonne Touche de raccourci, à droite du nom de la catégorie.*

- $\Xi$  Si vous ne souhaitez pas que cette nouvelle catégorie soit affectée à l'élément sélectionné, décochez-la.
- i Procédez ainsi pour créer toutes les catégories souhaitées.
- i Cliquez sur le bouton **OK** de la boîte de dialogue **Catégories de couleurs**.

#### Modifier une catégorie

 $\pm$  Sélectionnez un élément quelconque puis, dans l'onglet **ACCUEIL**, cliquez sur le bouton **Classer** du groupe **Indicateurs**.

Vous pouvez aussi faire un clic droit sur un élément puis pointer l'option Classer.

- i Cliquez sur l'option **Toutes les catégories**.
- $\Xi$  Sélectionnez la catégorie concernée par les modifications en cliquant sur son nom.
- i Pour renommer une catégorie, cliquez sur le bouton **Renommer**, saisissez son nouveau nom puis appuyez sur la touche  $\equiv$ .
- i Pour modifier la couleur d'une catégorie, ouvrez la liste **Couleur** puis cliquez sur la couleur à associer à la catégorie.

# **Catégories d'éléments**

- $\Xi$  Pour associer un raccourci-clavier à la catégorie ou pour modifier celui existant, ouvrez la liste **Touche de raccourci** puis cliquez sur un des raccourcis proposés ; si aucun raccourci ne doit être associé à la catégorie, sélectionnez l'option **(Aucune)**.
- i Lorsque toutes les modifications ont été réalisées, cliquez sur le bouton **OK** de la boîte de dialogue **Catégories de couleurs**.

*Tous les éléments auxquels la catégorie a été affectée au préalable sont mis à jour avec les nouvelles caractéristiques de celle-ci.*

#### Supprimer une catégorie

i Sélectionnez un élément quelconque puis, dans l'onglet **ACCUEIL**, cliquez sur le bouton **Classer** du groupe **Indicateurs**.

*Vous pouvez aussi faire un clic droit sur un élément puis pointer l'option Classer.* 

- i Cliquez sur l'option **Toutes les catégories**.
- i Cliquez sur le nom de la catégorie à supprimer puis cliquez sur le bouton **Supprimer**.
- i Confirmez la suppression de la catégorie en cliquant sur le bouton **Oui** du message qui s'affiche.
- i Procédez ainsi pour chacune des catégories à supprimer.
- $\pm$  Lorsque vos suppressions sont terminées, cliquez sur le bouton OK de la boîte de dialogue **Catégories de couleurs**.

*Si la catégorie supprimée était affectée à un ou plusieurs éléments, elle ne l'est plus désormais.*

 $\%$  Si vous recréez une catégorie après l'avoir supprimée, elle est affectée de nouveau aux éléments auxquels elle était associée au préalable.

### **Afficher les éléments par catégorie**

*Selon la nature de l'élément, la technique est quelque peu différente.*

- i Sélectionnez le dossier concerné.
- i Pour les éléments autres que les messages, dans l'onglet **AFFICHAGE**, veillez à ce que l'affichage soit de type **Liste** à l'aide du bouton **Changer l'affichage** du groupe **Affichage actuel**. Cliquez ensuite sur le bouton **Catégories** du groupe **Réorganisation**.

Pour les messages, cliquez sur l'onglet AFFICHAGE, puis sur le bouton Autres  $\overline{\overline{z}}$  du groupe **Réorganisation** pour ouvrir la galerie contenant les dispositions disponibles.